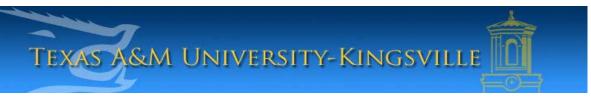

## iTech Helpdesk

## Setting Up Retiree E-Mail on iPhone using Exchange

1. First, make sure your iPhone device is turned on, unlocked and on your main screen. Select "Settings".

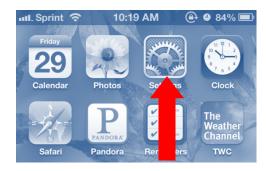

2. Next, select "Mail, Contacts, Calendars".

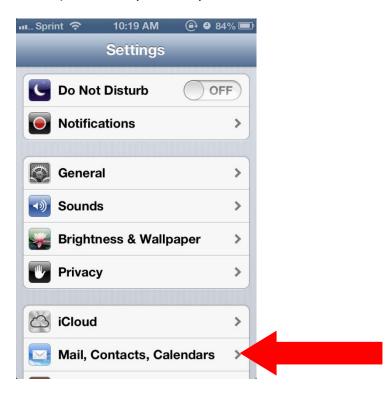

3. In your Mail, Contacts, Calendars settings, select, "Add Account...".

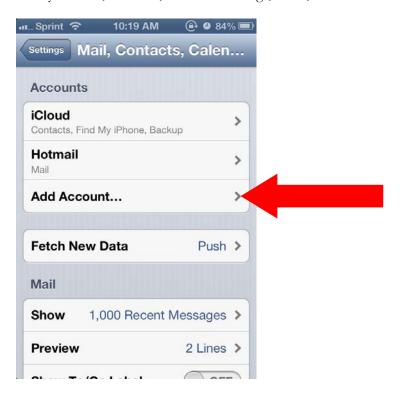

4. Near the bottom of the screen, select, "Microsoft Exchange".

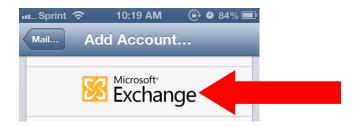

5. On the next screen, enter your e-mail address and password. Your e-mail address should be firstname.lastname@retiree.tamuk.edu. You can also change your description. Click "Next".

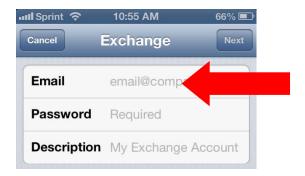

6. On the next screen enter, "pod51019.outlook.com" for the server name. Your username is also your email address. Leave the Domain optional (blank). Click "Next".

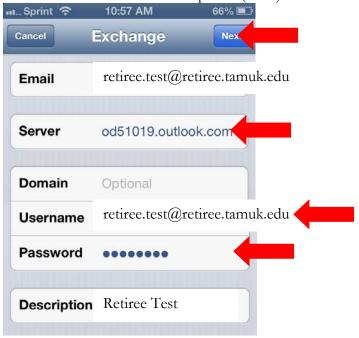

7. After your account is verified, you will be taken to this screen. Mark all the options as "Off" except for "Mail". Then click, "Save".

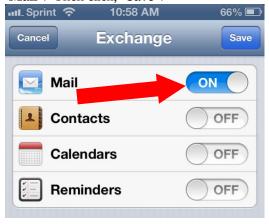

8. Your retiree e-mail is now created! Please allow a few minutes for your retiree e-mail to synchronize and for your e-mails to download before using it.

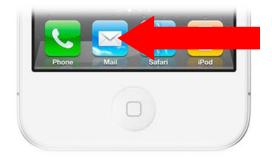